# Crestron **QM-MD4X4**  4X4 QuickMedia™ Matrix Switcher Operations Guide

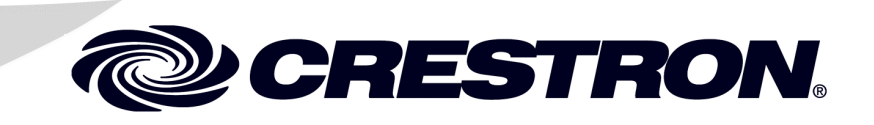

This document was prepared and written by the Technical Documentation department at:

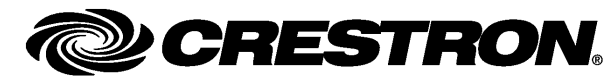

Crestron Electronics, Inc. 15 Volvo Drive Rockleigh, NJ 07647 1-888-CRESTRON

# **Contents**

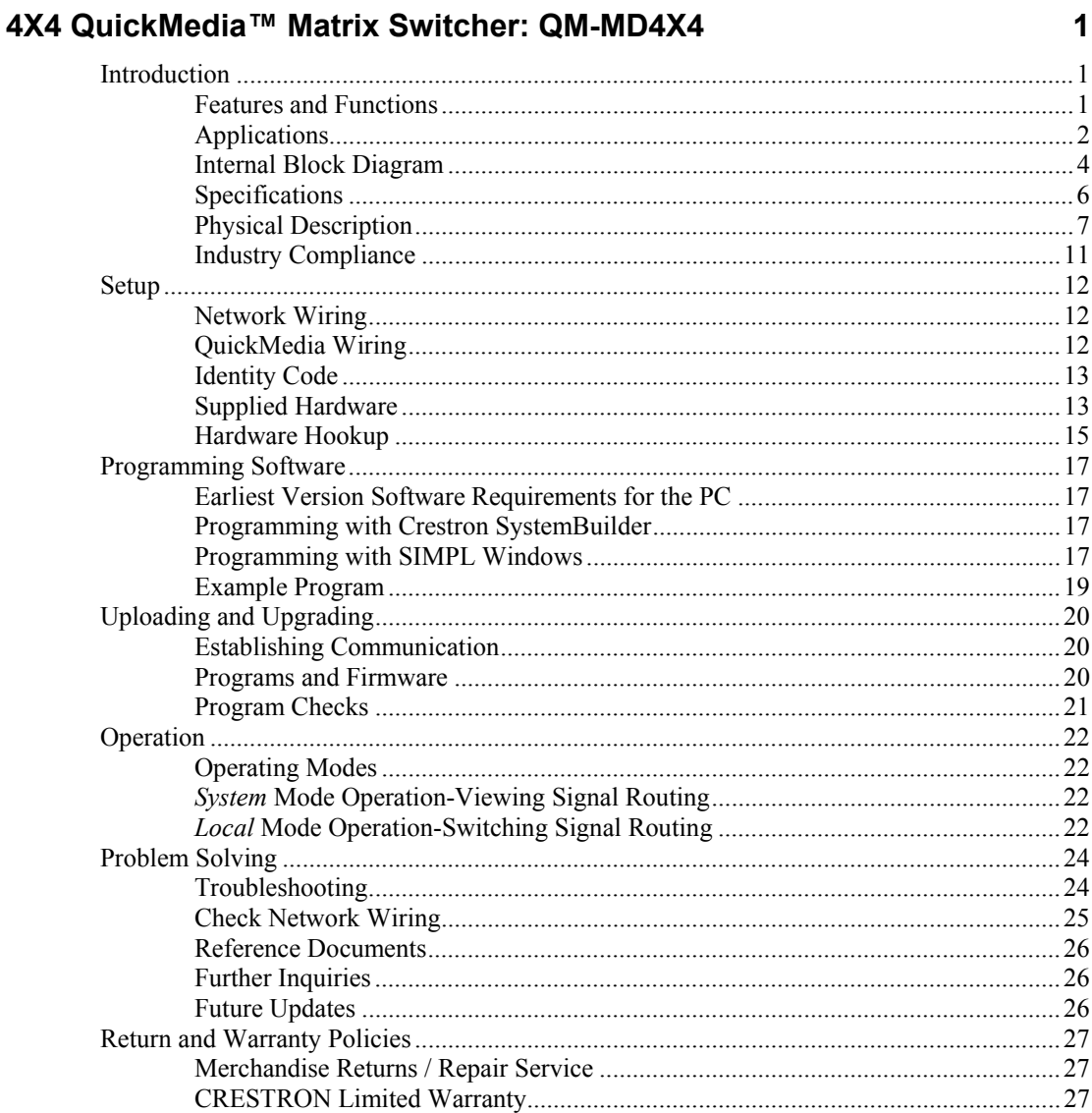

# <span id="page-4-0"></span>**4X4 QuickMedia™ Matrix Switcher: QM-MD4X4**

## **Introduction**

The QM-MD4X4 is a 4X4 QuickMedia matrix switcher designed to provide versatile routing of up to four inputs from QuickMedia Wall Plates and FlipTop boxes to any of four QuickMedia receivers. All signal routing is provided over inexpensive CAT5e type cable\* via Crestron's exclusive QuickMedia transport, supporting the distribution of high-resolution RGB, video, stereo audio and microphone signals up to a total of 450 feet end-to-end. Audio breakaway capability allows audio signals to be routed independent of video signals.

#### **Features and Functions**

- Four input by four output QuickMedia matrix switcher
- QuickMedia technology carries high-resolution RGB, video, stereo audio and microphone signals up to 450 feet using either Crescat-QM-P or Crescat-QM-NP QuickMedia cable from Crestron®
- Audio breakaway can route audio signals independent of video signals
- Expands number of inputs and outputs of existing QuickMedia systems
- Front panel buttons can be used to operate switcher; buttons can be custom labeled
- Front panel buttons can be disabled for security
- Control system program can operate the switch via digital, analog, and serial control
- QuickMedia ports include Cresnet® ports with 24VDC power distribution to simplify termination of QuickMedia and Cresnet wiring

Up to two QuickMedia Matrix Switchers and Distribution Centers may be cascaded in a given QuickMedia signal path\* to support larger system configurations. For instance, a QM-MD4X4 may be used to expand the input capacity of a QM-MD7X2, or multiple QM Matrixes can be combined to support applications such as roomcombining with numerous inputs and outputs.

\* For QuickMedia wiring use CresCAT-QM-P, CresCAT-QM-NP, CresCAT-IM-P, or quality CAT5e/CAT6 cable with a delay skew of ≤15ns per 100m; the maximum aggregate cable length and delay skew between any QM transmitter (origination point) and QM receiver (endpoint) is 450 ft (137 m) and 22 ns; a maximum of two QM midpoint devices may be inserted in a given QM signal path; exceptions apply, refer to each respective product manual for full detail.

<span id="page-5-0"></span>Complete system operation can be made transparent to the end-user with all signal routing occurring smoothly under the command of the MediaManager control system. Control and monitoring of the QM-MD4X4 is also possible independent of the control system using its front panel pushbuttons and LEDs. Customizable label strips are provided to easily designate inputs and outputs by name using Crestron Engraver software or standard 3/8" tape labels. For security, the front panel controls can be locked out.

Every QuickMedia port on the rear panel is accompanied by a Cresnet port with 24V DC power distribution built in to simplify termination of the QuickMedia and Cresnet wiring.

## **Applications**

The following diagrams show a QM-MD4X4 in a lecture hall application and a business application.

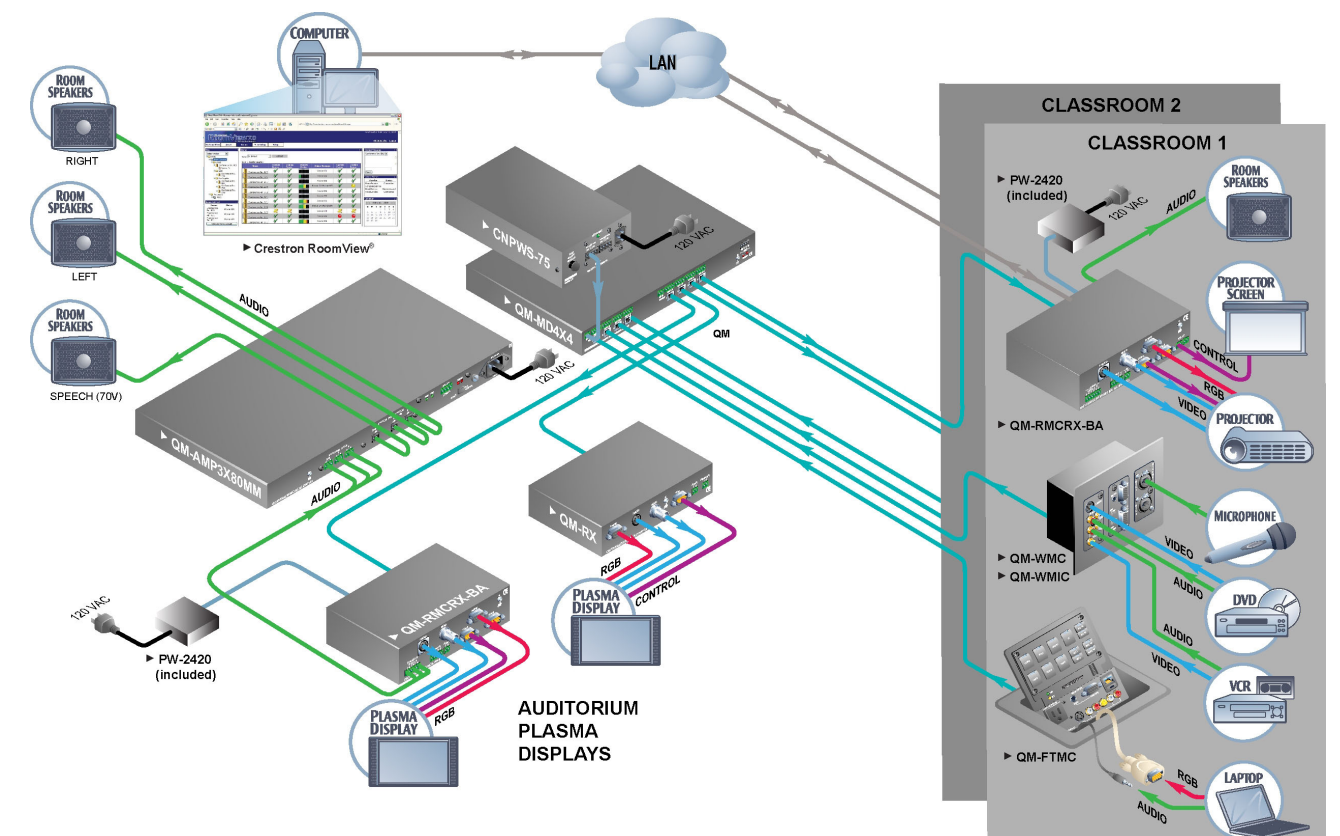

#### *QM-MD4X4 in a Lecture Hall Application*

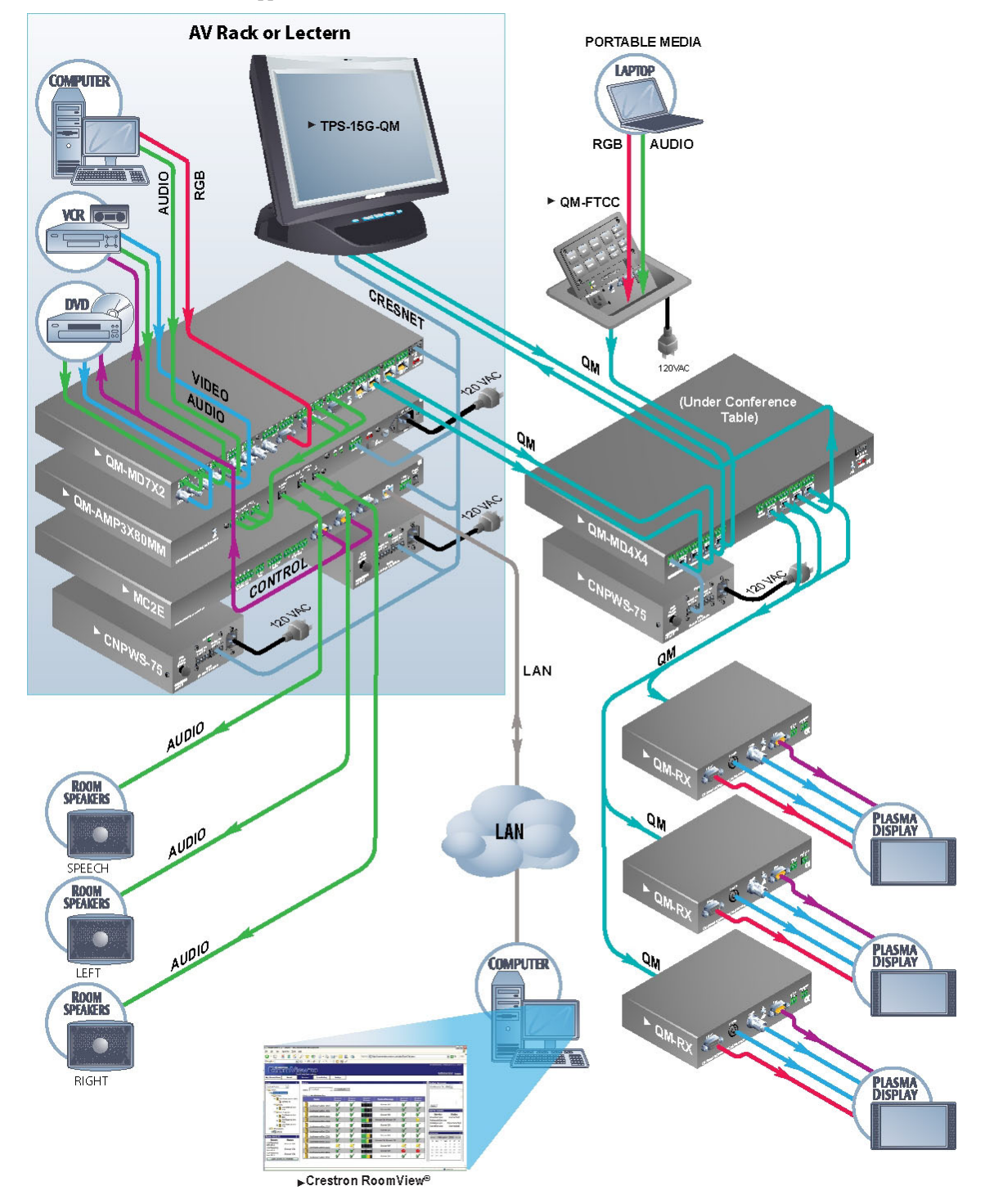

*QM-MD4X4 in a Business Application* 

For more information on this and other QM applications, refer to the latest revision of the Crestron MediaManager Applications Guide (Doc. 6244) which is available from the Crestron website [\(http://www.crestron.com/manuals](http://www.crestron.com/manuals)).

#### <span id="page-7-0"></span>**Internal Block Diagram**

The following diagram represents the switching abilities of the QM-MD4X4. The QM-MD4X4 can be operated locally (local mode) using buttons on the front panel, or remotely from a control system (system mode). For more information, refer to "[Operating Modes"](#page-25-1) on page [22.](#page-25-1)

*Internal Block Diagram of the QM-MD4X4* 

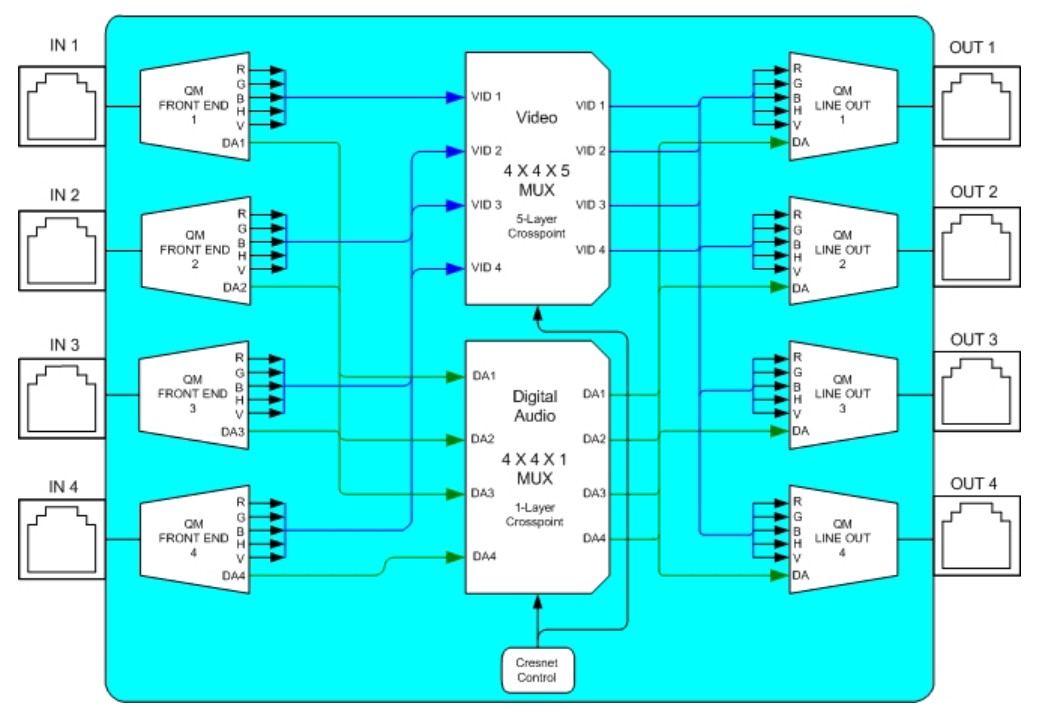

Up to two tiers of QM-MD4X4s can be cascaded to provide up to 16 QM inputs through one QM-MD4X4 as shown in the following block diagram.

*Multiple QM-MD4X4s Cascaded to One QM-MD4X4* 

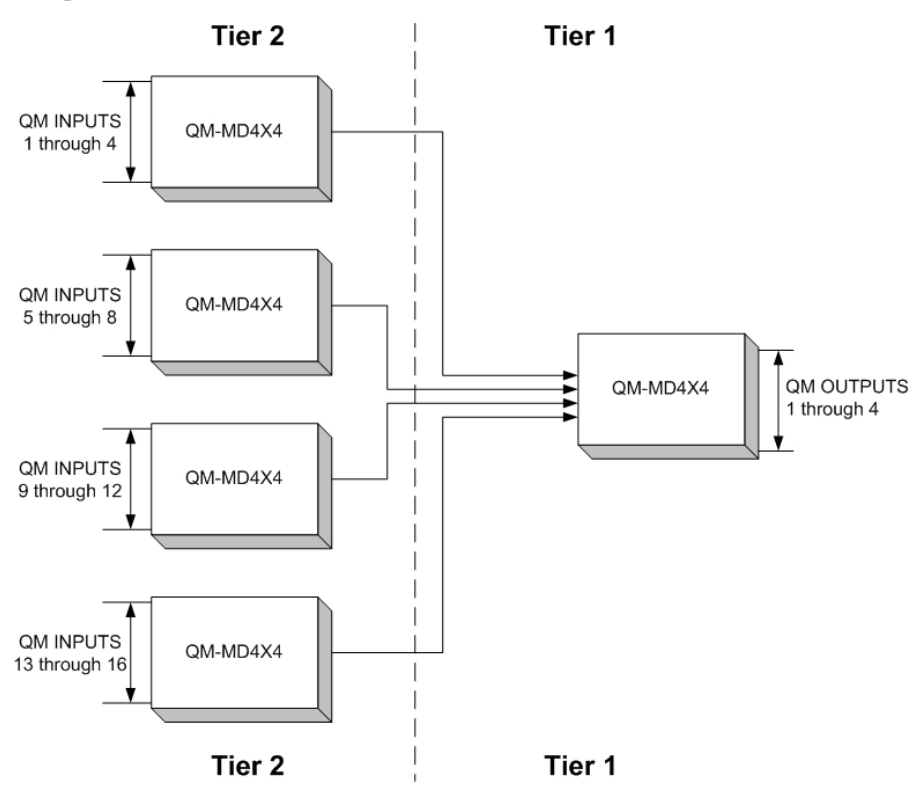

#### <span id="page-9-0"></span>**Specifications**

Specifications for the QM-MD4X4 are listed in the following table.

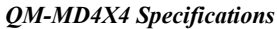

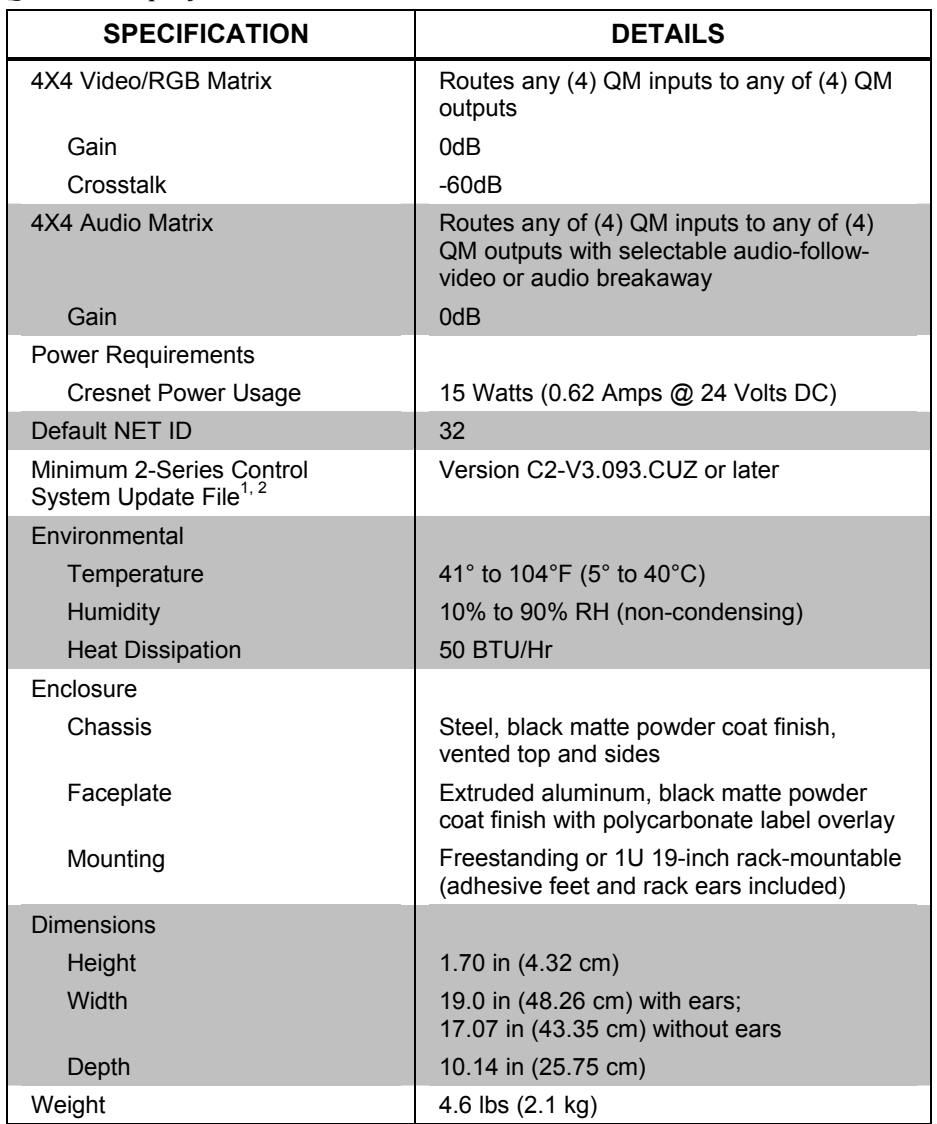

1. The latest software versions can be obtained from the Crestron website. Refer to the NOTE following these footnotes.

2. Crestron 2-Series control systems include the AV2 and PRO2. Consult the latest Crestron Product Catalog for a complete list of 2-Series control systems.

**NOTE:** Crestron software and any files on the website are for authorized Crestron dealers and Crestron Authorized Independent Programmers (CAIP) only. New users may be required to register to obtain access to certain areas of the site (including the FTP site).

#### **Physical Description**

This section provides information on the connections, controls and indicators available on your QM-MD4X4.

<span id="page-10-0"></span>*QM-MD4X4 Physical View (front)* 

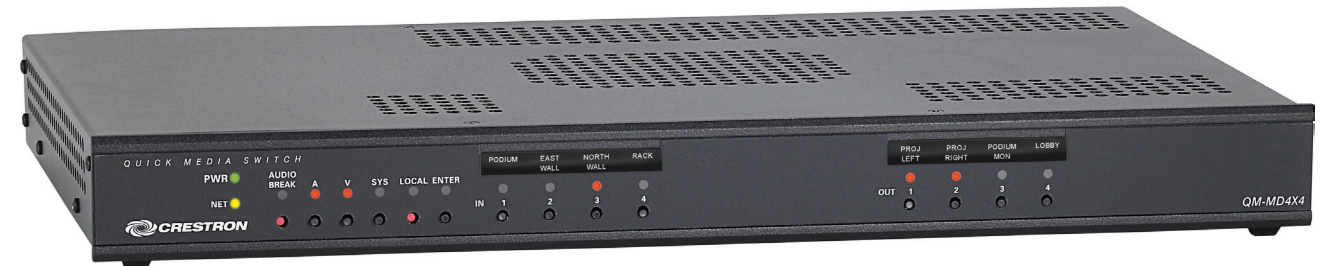

*QM-MD4X4 Physical View (rear)*

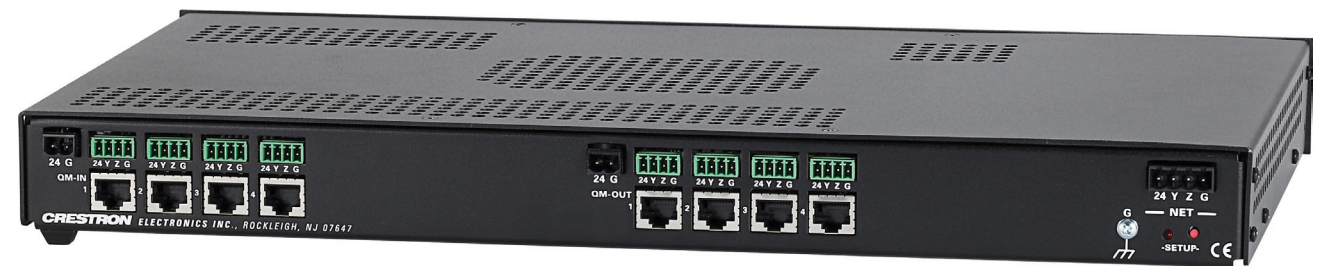

#### *QM-MD4X4 Overall Dimensions*

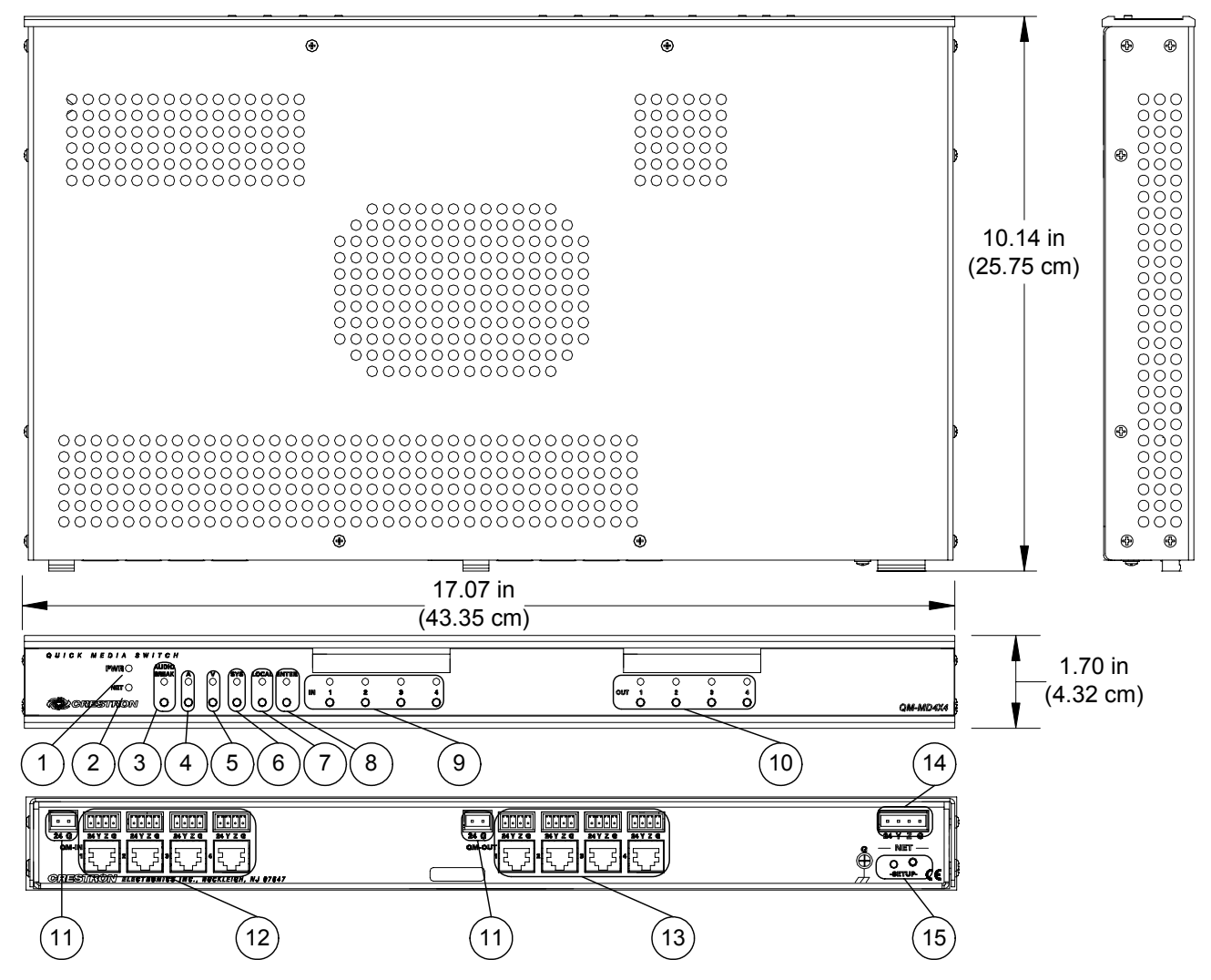

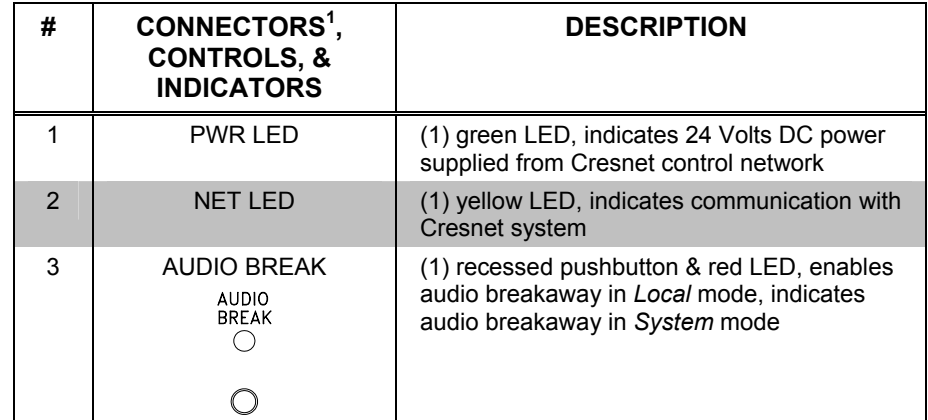

*(continued on following page)* 

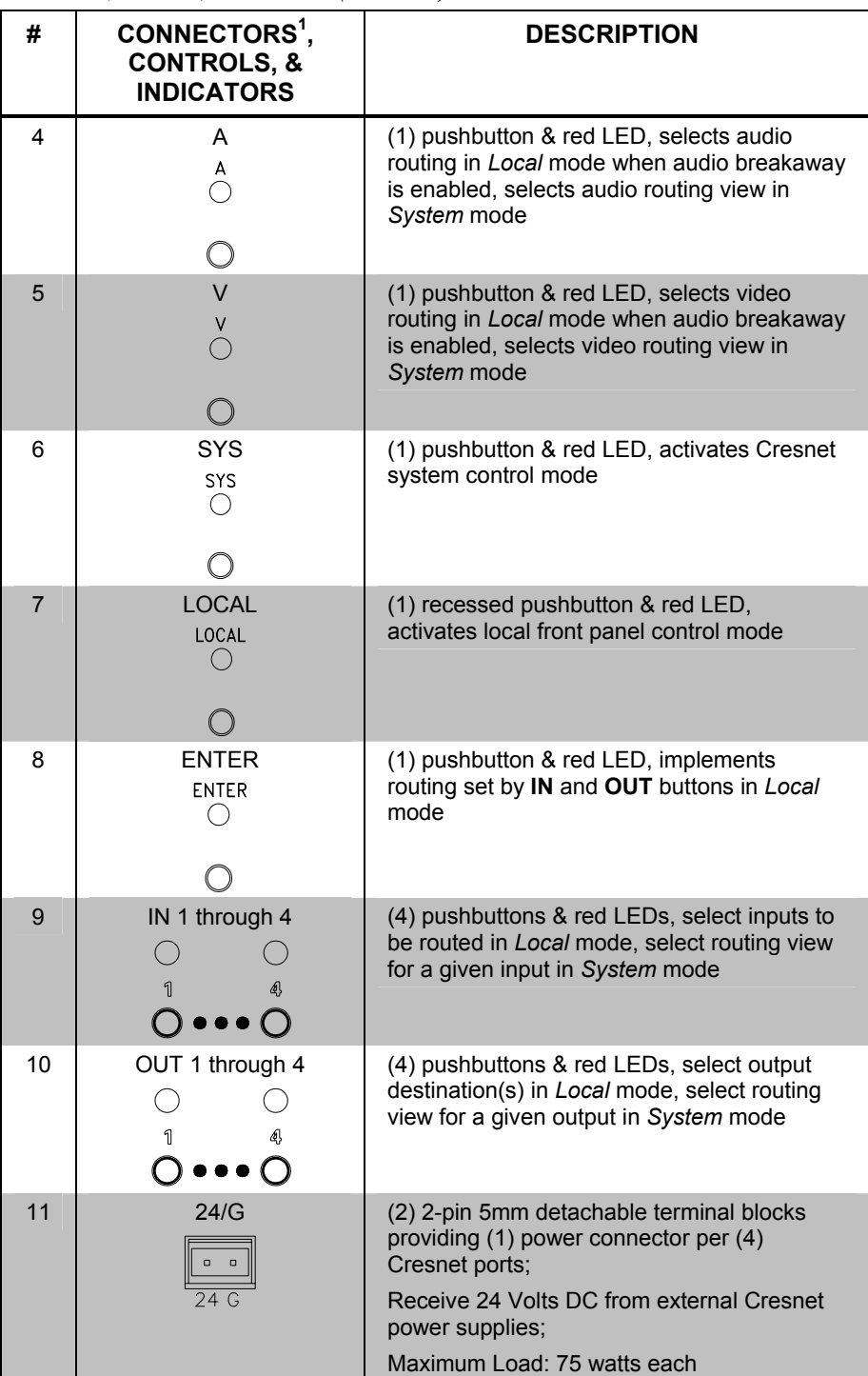

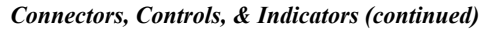

*(continued on following page)* 

| #  | CONNECTORS <sup>1</sup> ,<br><b>CONTROLS, &amp;</b><br><b>INDICATORS</b>          | <b>DESCRIPTION</b>                                                                                                    |
|----|-----------------------------------------------------------------------------------|----------------------------------------------------------------------------------------------------|
| 12 | QM IN 1 through $4^{2,3}$<br>$\circ$<br>$  \circ  $<br>$\circ$<br>24 Y Z G<br>8   | (4) 8-wire RJ-45 female and (4) 4-pin 3.5mm<br>detachable terminal blocks comprising (4)<br>QuickMedia input ports with Cresnet;<br>Connect to Cresnet and QM output ports of<br>other QuickMedia devices via CresCAT-QM<br>cable <sup>4</sup> |
| 13 | QM OUT 1 through 4 <sup>2,3</sup><br>$\circ$<br>$\circ$<br>$\circ$<br>24 Y Z<br>G | (4) 8-wire RJ-45 female and (4) 4-pin 3.5mm<br>detachable terminal blocks comprising (4)<br>QuickMedia output ports with Cresnet;<br>Connect to Cresnet and QM input ports of<br>other QuickMedia devices via CresCAT-QM<br>cable <sup>4</sup> |
| 14 | <b>NET</b><br>$\circ$<br>$\circ$<br>l o<br>$\circ$<br>24 Y 7 G                    | (1) 4-pin 5mm detachable terminal block;<br>Cresnet slave port; connects to Cresnet<br>control network<br>Pin 1 (24) Power<br>Pin 2 (Y) Data<br>Pin 3 (Z) Data<br>Pin 4 (G) Ground                                                             |
| 15 | <b>SETUP</b><br>(LED and button)                                                  | (1) miniature pushbutton & red LED, used for<br>touch-settable ID (TSID)                                                                                                    |

*Connectors, Controls, & Indicators (continued)* 

- 1. Interface connectors for **NET** and **24/G** ports are provided with the unit.
- 2. To determine which is pin 1 on the cable, hold the cable so that the end of the eight pin modular jack is facing away from you, with the clip down and copper side up. Pin 1 is on the far left.
- 3. The eight-pin RJ-45 QuickMedia transport port accepts CAT5E/CAT6 carrying audio, video and microphone signals. The QM input port conforms to the 568B wiring standard. Refer to the following table for connector pinouts.

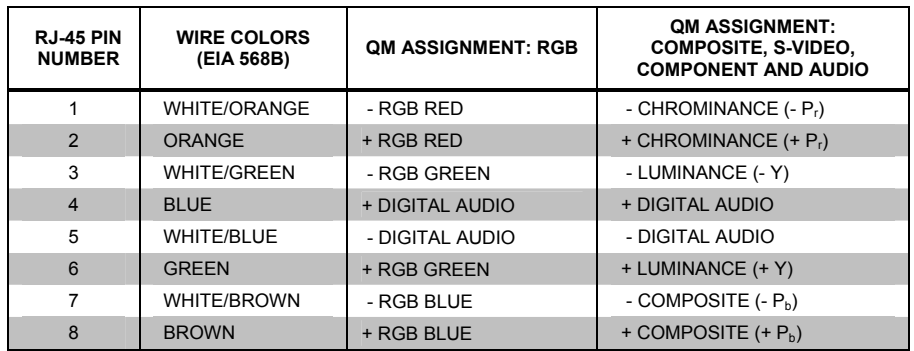

4. For QuickMedia wiring, use CAT-QM-P, CresCAT-QM-NP, CresCAT-IM-P, or quality CAT5e/CAT6 cable with a delay skew of  $\leq$ 15ns per 100m; the maximum aggregate cable length and delay skew between any QM transmitter (origination point) and QM receiver (endpoint) is 450 ft (137m) and 22 ns; a maximum of two QM midpoint devices may be inserted in a given QM signal path. (exceptions apply, refer to each respective product manual for full detail).

#### <span id="page-14-0"></span>**Industry Compliance**

As of the date of manufacture, the QM-MD4X4 has been tested and found to comply with specifications for CE marking and standards per EMC and Radiocommunications Compliance Labelling.

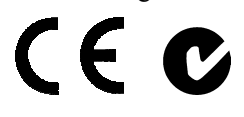

**NOTE:** This device complies with part 15 of the FCC rules. Operation is subject to the following two conditions: (1) this device may not cause harmful interference and (2) this device must accept any interference received, including interference that may cause undesired operation.

This equipment has been tested and found to comply with the limits for a Class B digital device, pursuant to part 15 of the FCC Rules. These limits are designed to provide reasonable protection against harmful interference in a residential installation. This equipment generates, uses and can radiate radio frequency energy and if not installed and used in accordance with the instructions, may cause harmful interference to radio communications. However, there is no guarantee that interference will not occur in a particular installation. If this equipment does cause harmful interference to radio or television reception, which can be determined by turning the equipment off and on, the user is encouraged to try to correct the interference by one or more of the following measures:

- Reorient or relocate the receiving antenna.
- Increase the separation between the equipment and receiver.
- Connect the equipment into an outlet on a circuit different from that to which the receiver is connected.
- Consult the dealer or an experienced radio/TV technician for help.

# <span id="page-15-0"></span>**Setup**

#### <span id="page-15-1"></span>**Network Wiring**

When wiring the network, consider the following:

- Use Crestron Certified Wire.
- Use Crestron power supplies for Crestron equipment.
- Provide sufficient power to the system.

**CAUTION:** Insufficient power can lead to unpredictable results or damage to the equipment. Please use the Crestron Power Calculator to help calculate how much power is needed for the system [\(www.crestron.com/calculators\)](http://www.crestron.com/calculators).

• For larger networks, use a Cresnet Hub/Repeater (CNXHUB) to maintain signal quality.

For more details, refer to "[Check Network Wiring"](#page-28-1) on page [25.](#page-28-1)

## **QuickMedia Wiring**

The Crestron QuickMedia cable (sold under the name "CresCAT-QM") contains one CAT5E cable and one Cresnet cable in Siamese jackets. Installation of any QM device is as simple as installing CresCAT-QM wires from the output of one device to the input of another. Installations are flexible, affordable and fast. For more information, refer to the latest revision of the Crestron MediaManager Applications Guide (Doc. 6244), which is available for download from the Crestron website.

#### *CresCAT-QM Cable*

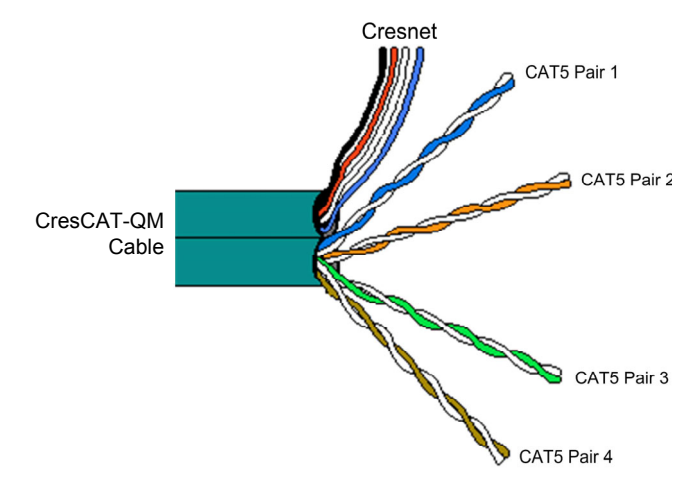

**NOTE:** Do not untwist the two wires in a single pair for more than 1/3-1/2" (0.84-1.27 cm) when making a connection. The twists are critical to canceling out interference between the wires.

The aggregate cable length of a signal path originating at a QM transmitter and terminating at a QM receiver must not exceed 450 feet (137 meters). Video signals may experience a loss of quality over very long lengths of cable. This phenomenon is <span id="page-16-0"></span>due to the added resistance and capacitance of longer cable lengths and is not peculiar to either Crestron and/or QuickMedia systems. To ensure sufficient bandwidth, the maximum aggregate cable length should not exceed 450 feet. The use of lower-resolution signals may allow increased cable length but must be tested by the installer with the sources to be used. The QM pin assignment is based on the EIA/TIA 568B RJ-45 Jack standard.

**NOTE:** When transmitting S-video, luminance uses the green video pathway and chrominance uses the red video pathway. When transmitting composite video, the signal is carried on the blue video pathway.

**NOTE:** When using CresCAT-QM-P or CresCAT-QM-NP wiring, four additional wires are included for making Cresnet connections.

When connecting multiple QM devices, the route between a QM origination point (transmitter) and a QM endpoint (receiver) cannot have more than two midpoints (e.g. QM-MD4X4 or other QM switchers). Refer to the following diagram when configuring a QM network.

**NOTE:** The aggregate length from transmitter to receiver cannot have a delay skew or more than 22 ns.

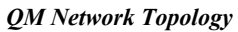

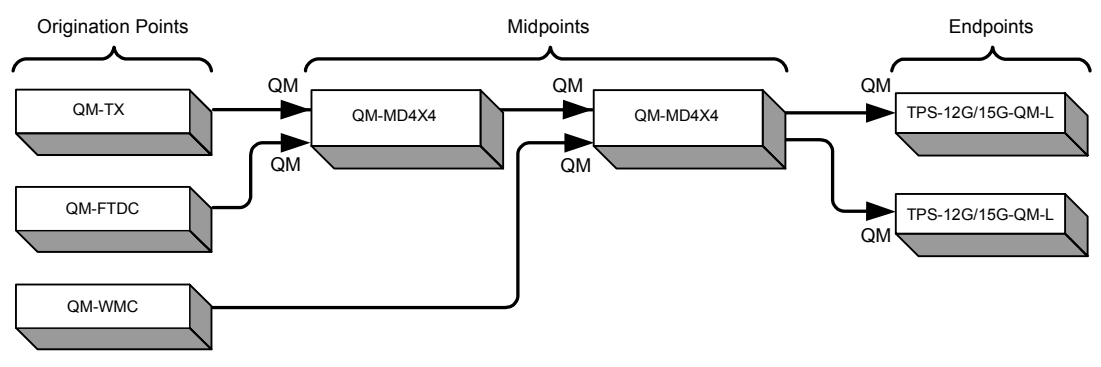

#### <span id="page-16-1"></span>**Identity Code**

The Net ID of the QM-MD4X4 has been factory set to **32**. The Net IDs of multiple QM-MD4X4 devices in the same system must be unique. Net IDs are changed from a personal computer (PC) via the Crestron Toolbox™ (refer to ["Establishing](#page-23-1) [Communication"](#page-23-1) on page [20\)](#page-23-1).

When setting the Net ID, consider the following:

- The Net ID of each unit must match an ID code specified in the SIMPL™ Windows<sup>®</sup> program.
- Each network device must have a unique Net ID.

For more details, refer to the Crestron Toolbox help file.

<span id="page-17-0"></span>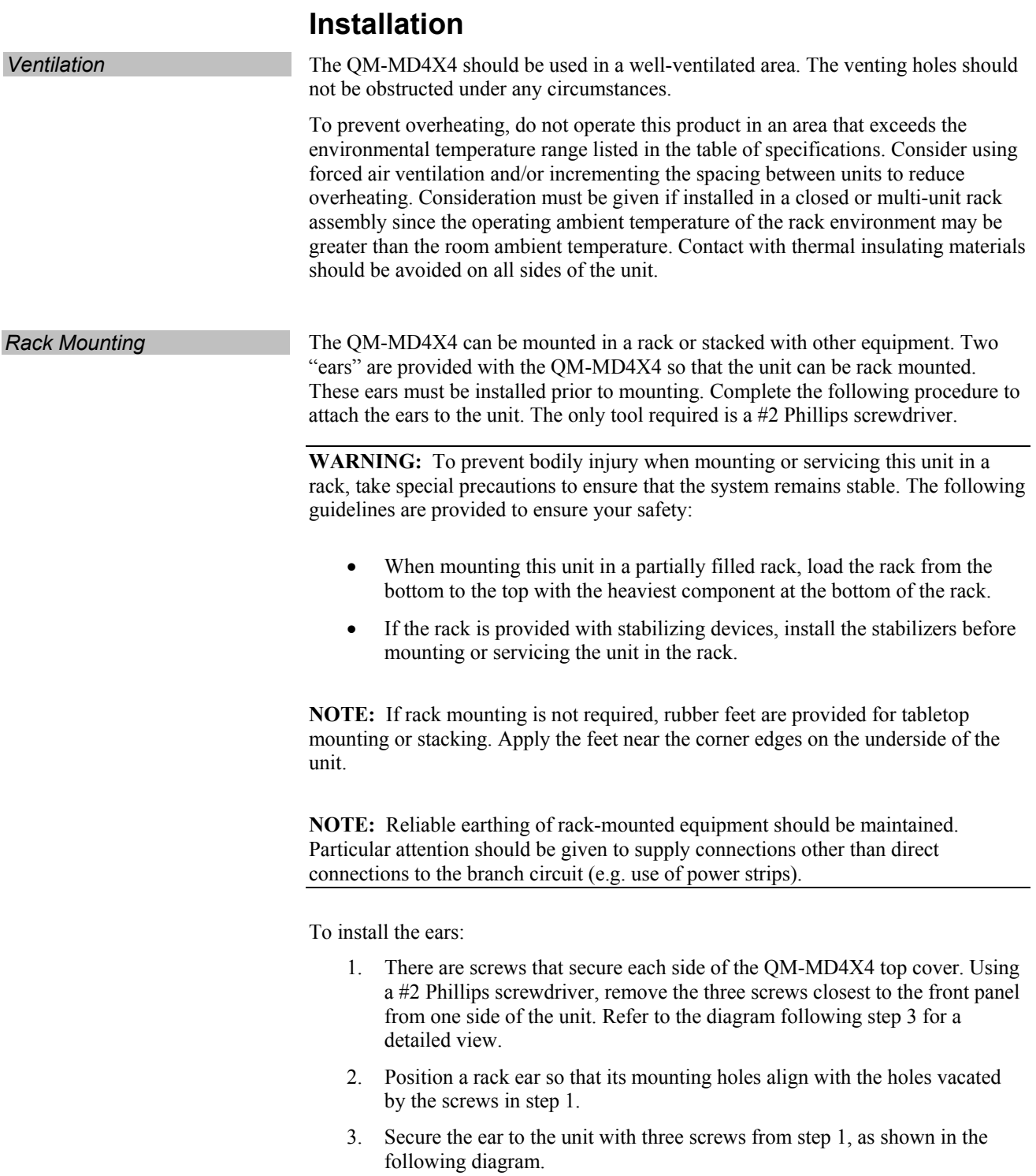

*Ear Attachment for Rack Mounting (this image shows a 1RU device)* 

<span id="page-18-0"></span>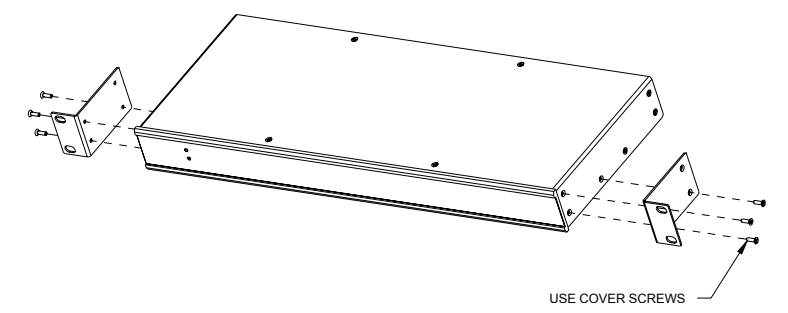

4. Repeat procedure (steps 1 through 3) to attach the remaining ear to the opposite side.

**Stacking** Four "feet" are provided with the QM-MD4X4 so that if the unit is not rack mounted, the rubber feet can provide stability when the unit is placed on a flat surface or stacked. These feet should be attached prior to the hookup procedure.

#### **Hardware Hookup**

**Connect the Device** Make the necessary connections as called out in the illustration that follows this paragraph. Refer to ["Network Wiring"](#page-15-1) on page [12](#page-15-1) before attaching the 4-position terminal block connector. Apply power after all connections have been made.

> When making connections to the QM-MD4X4, use Crestron power supplies for Crestron equipment.

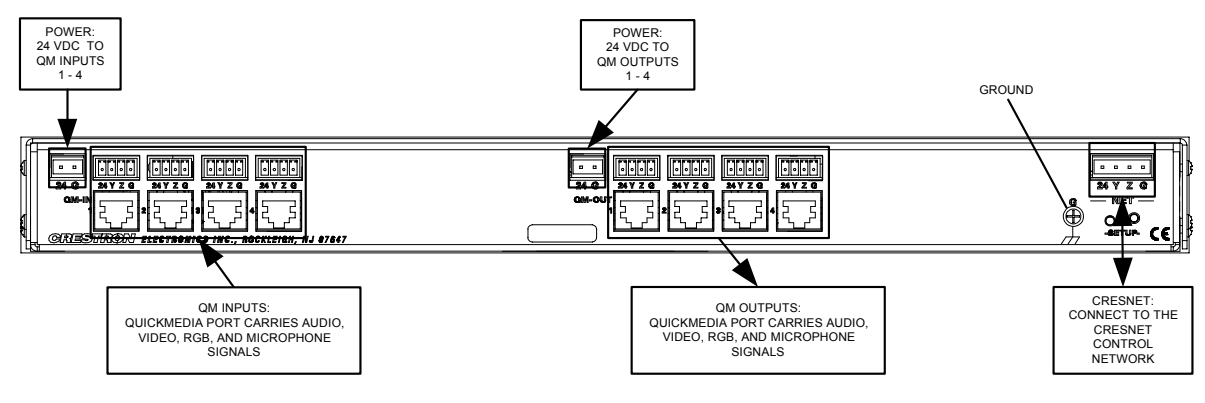

*Hardware Connections for the QM-MD4X4* 

**NOTE:** Ensure the unit is properly grounded.

**NOTE:** For optimum performance, Crestron strongly recommends using CresCAT-QM cable, available from Crestron. Other high-quality/low skew CAT5e/CAT6 wiring may also be used with varying performance.

The required 24 VDC power for each group of QM inputs and QM outputs can be supplied in a variety of ways. The following wiring diagram suggests one method of applying 24 VDC power to the QM ports. In this configuration, the C2N-SPWS300 can supply up to 75 watts of power to each group of QM ports to ensure that sufficient power is available for QM devices that are connected to the QM-MD4X4. The C2N-SPWS300 can also supply the power required by the QM-MD4X4.

*Suggested Power Connections for QM-MD4X4*

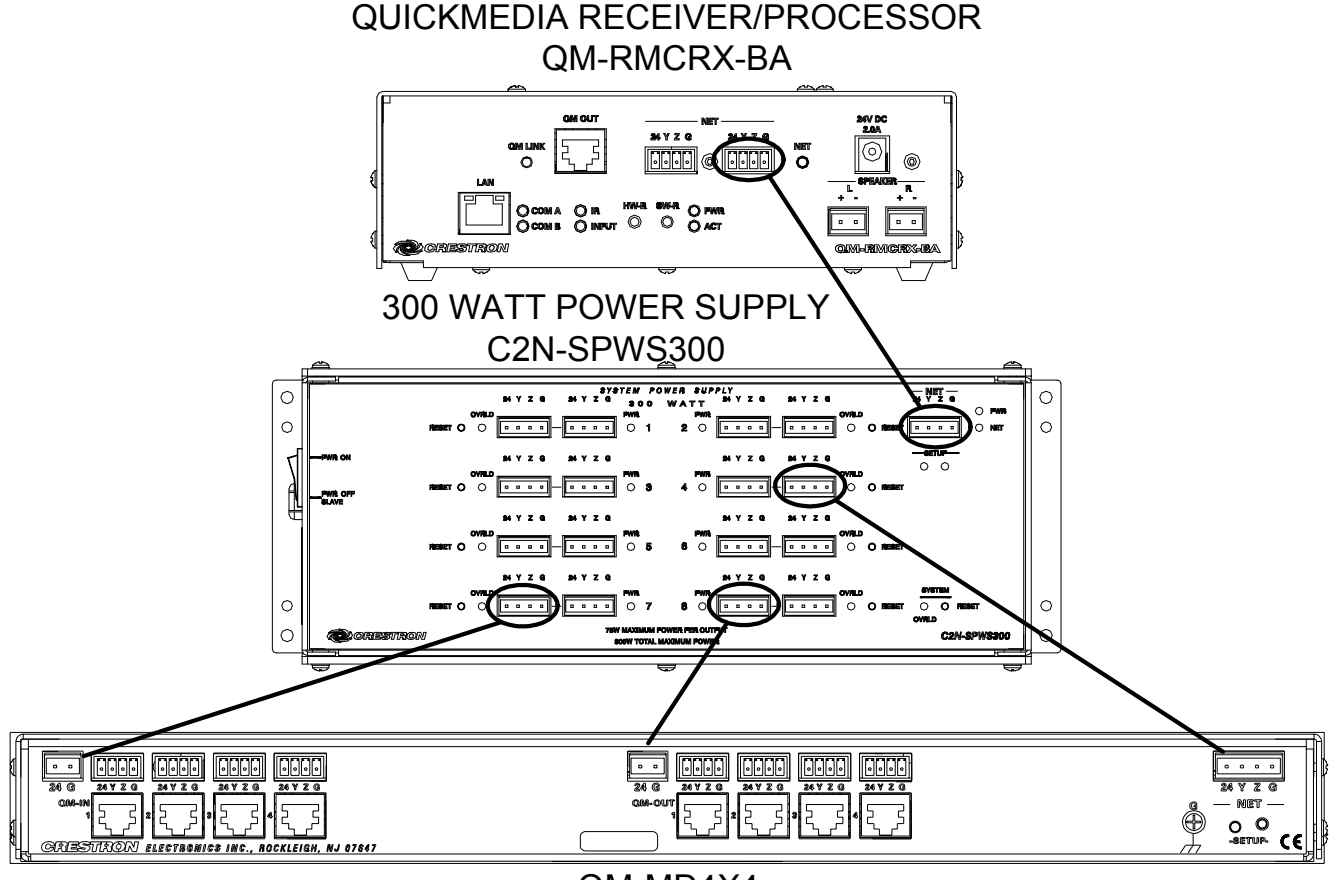

QM-MD4X4

**NOTE:** The QM-MD4X4 can only be powered by the 4-position terminal block connector labeled "NET".

**NOTE:** Cresnet data is fed through the NET connector that is internally wired to the 4-position mini-terminal block connector at each QM connector.

**NOTE:** In the configuration shown, the C2N-SPWS300 can operate in the "PWR ON" position or the "PWR OFF SLAVE" position. For more information, refer to the latest revision of the C2N-SPWS300 System Power Supply Operations Guide (Doc. 8190).

**NOTE:** Power to the QM ports on the QM-MD4X4 can be applied using other configurations. The total power usage of each port group must not exceed the port group's available input power. For example, if 75 watts is supplied to QM inputs 1 through 4, the total power consumption for those ports cannot exceed 75 watts.

*Label the Buttons* Use Crestron Engraver software to print custom labels for the QM-MD4X4's front panel buttons and LEDS. Crestron recommends printing on 100-pound paper. Paper weighing less than 100 pounds will tend to crumple while sliding in, while paper weighing more than 100 pounds may not fit.

Labels can also be created using a 3/8" label maker.

## <span id="page-20-0"></span>**Programming Software**

#### **Have a question or comment about Crestron software?**

Answers to frequently asked questions (FAQs) can be viewed in the Online Help section of the Crestron website. To post a question or view questions you have submitted to Crestron's True Blue Support, log in at [http://support.crestron.com](http://www.crestron.com/accounts/login.asp). First-time users will need to establish a user account.

### **Earliest Version Software Requirements for the PC**

**NOTE:** Crestron recommends that you use the latest software to take advantage of the most recently released features. The latest software is available from the Crestron website.

Crestron has developed an assortment of Windows®-based software tools to develop a Cresnet system. The following are the minimum recommended software versions for the PC:

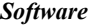

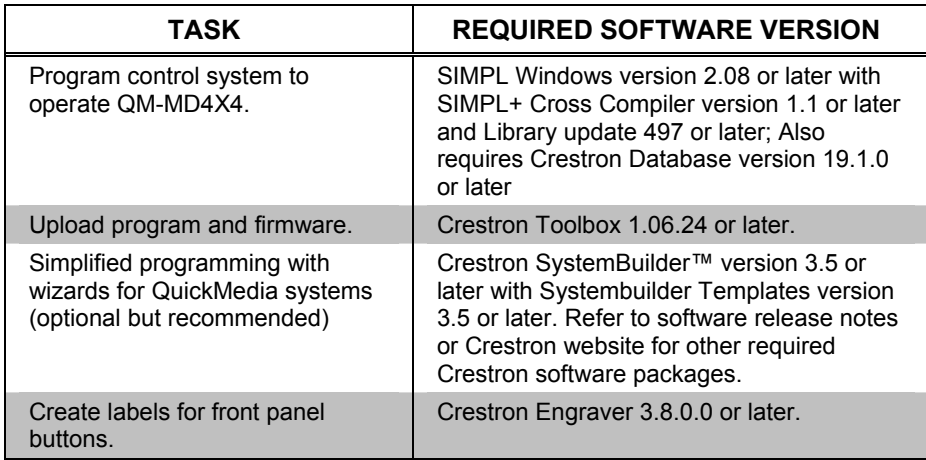

#### **Programming with Crestron SystemBuilder**

Crestron SystemBuilder is the easiest method of programming but does not offer as much flexibility as SIMPL Windows. For additional details, download SystemBuilder from the Crestron website and examine the extensive help file.

#### **Programming with SIMPL Windows**

**NOTE:** While SIMPL Windows can be used to program the QM-MD4X4, it is recommended to use SystemBuilder and Digital Media Tools software for configuring a QuickMedia system.

SIMPL Windows is Crestron's premier software for programming Crestron control systems. It is organized into two separate but equally important "Managers".

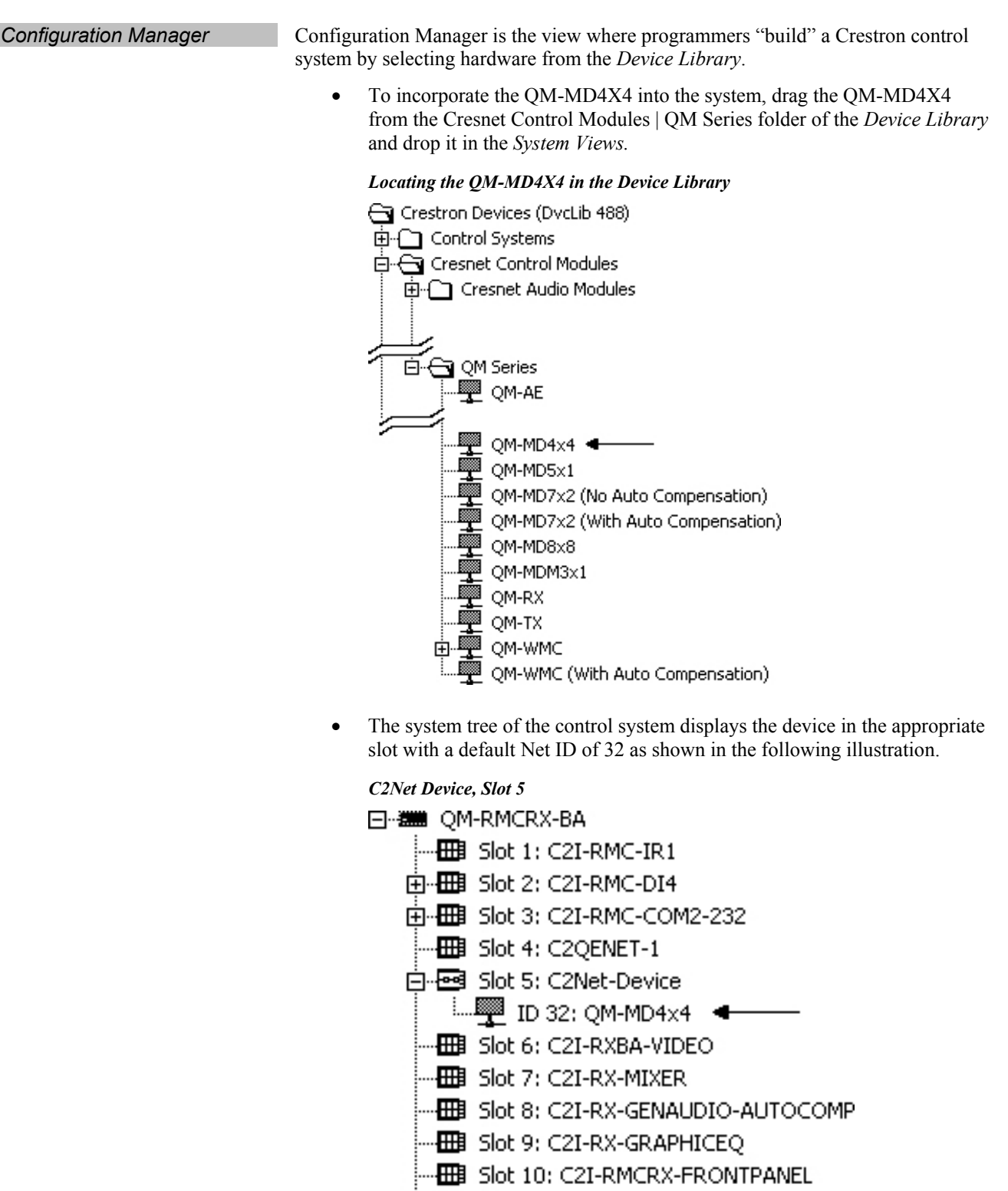

- 由 Biot 12: C2I-RX-RLY2
- Additional QM-MD4X4 devices are assigned different Net ID numbers as they are added.
- If necessary, double click a device to open the "Device Settings" window and change the Net ID, as shown in the following figure.

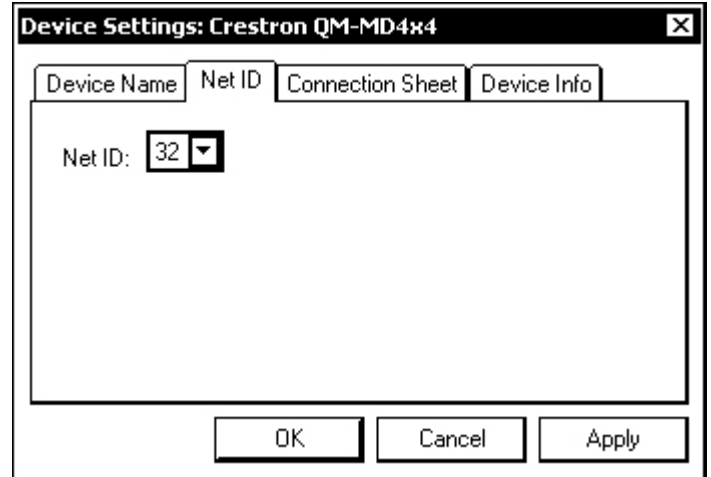

<span id="page-22-0"></span>*"QM-MD4X4 Device Settings" Window* 

• The ID code specified in the SIMPL Windows program must match the Net ID of each unit. Refer to ["Identity Code"](#page-16-1) on page [13.](#page-16-1)

**Program Manager Program Manager is the view where programmers "program" a Crestron control** system by assigning signals to symbols.

> The symbol can be viewed by double clicking on the icon or dragging it into *Detail View*. Each signal in the symbol is described in the SIMPL Windows help file (**F1**).

#### **Example Program**

An example program for the QM-MD4X4 is available from the Crestron website [\(www.crestron.com/exampleprograms\)](http://www.crestron.com/exampleprograms).

# <span id="page-23-0"></span>**Uploading and Upgrading**

Crestron recommends using the latest programming software and that each device contains the latest firmware to take advantage of the most recently released features. However, before attempting to upload or upgrade it is necessary to establish communication. Once communication has been established, files (for example, programs or firmware) can be transferred to the control system (and/or device). Finally, program checks can be performed (such as changing the device ID or creating an IP table) to ensure proper functioning.

### <span id="page-23-1"></span>**Establishing Communication**

Use Crestron Toolbox for communicating with the QM-MD4X4; refer to the Crestron Toolbox help file for details. There is a single method of communication: indirect communication.

#### *Indirect Communication*

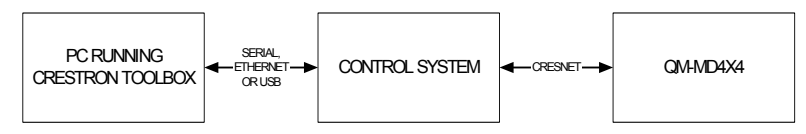

- QM-MD4X4 connects to control system via Cresnet.
- Establish communication between the PC and the control system as described in the latest version of the 2-Series Control Systems Reference Guide (Doc. 6256).
- Use the Address Book in Crestron Toolbox to create an entry for the QM-MD4X4 using the expected communication protocol (Indirect). Select the Cresnet ID of the QM-MD4X4 and the address book entry of the control system that is connected to the QM-MD4X4.
- Display the QM-MD4X4's "System Info" window (click the icon); communications are confirmed when the device information is displayed.

#### **Programs and Firmware**

Program or firmware files may be distributed from programmers to installers or from Crestron to dealers. Firmware upgrades are available from the Crestron website as new features are developed after product releases. One has the option to upload programs via the programming software or to upload and upgrade via the Crestron Toolbox. For details on uploading and upgrading, refer to the SIMPL Windows help file or the Crestron Toolbox help file.

**SIMPL Windows If a SIMPL Windows program is provided, it can be uploaded to the control system** using SIMPL Windows or Crestron Toolbox

**Firmware** Check the Crestron website to find the latest firmware. (New users may be required to register to obtain access to certain areas of the site, including the FTP site.)

To upgrade QM-MD4X4 firmware via Crestron Toolbox:

- Establish communication with the QM-MD4X4 and display the "System" Info" window.
- Select **Functions | Firmware…** to upgrade the QM-MD4X4 firmware.

## <span id="page-24-0"></span>**Program Checks**

Using Crestron Toolbox, display the network device tree (**Tools | Network Device Tree**) to show all network devices connected to the control system. Right-click on the QM-MD4X4 to display actions that can be performed on the QM-MD4X4.

# <span id="page-25-0"></span>**Operation**

<span id="page-25-1"></span>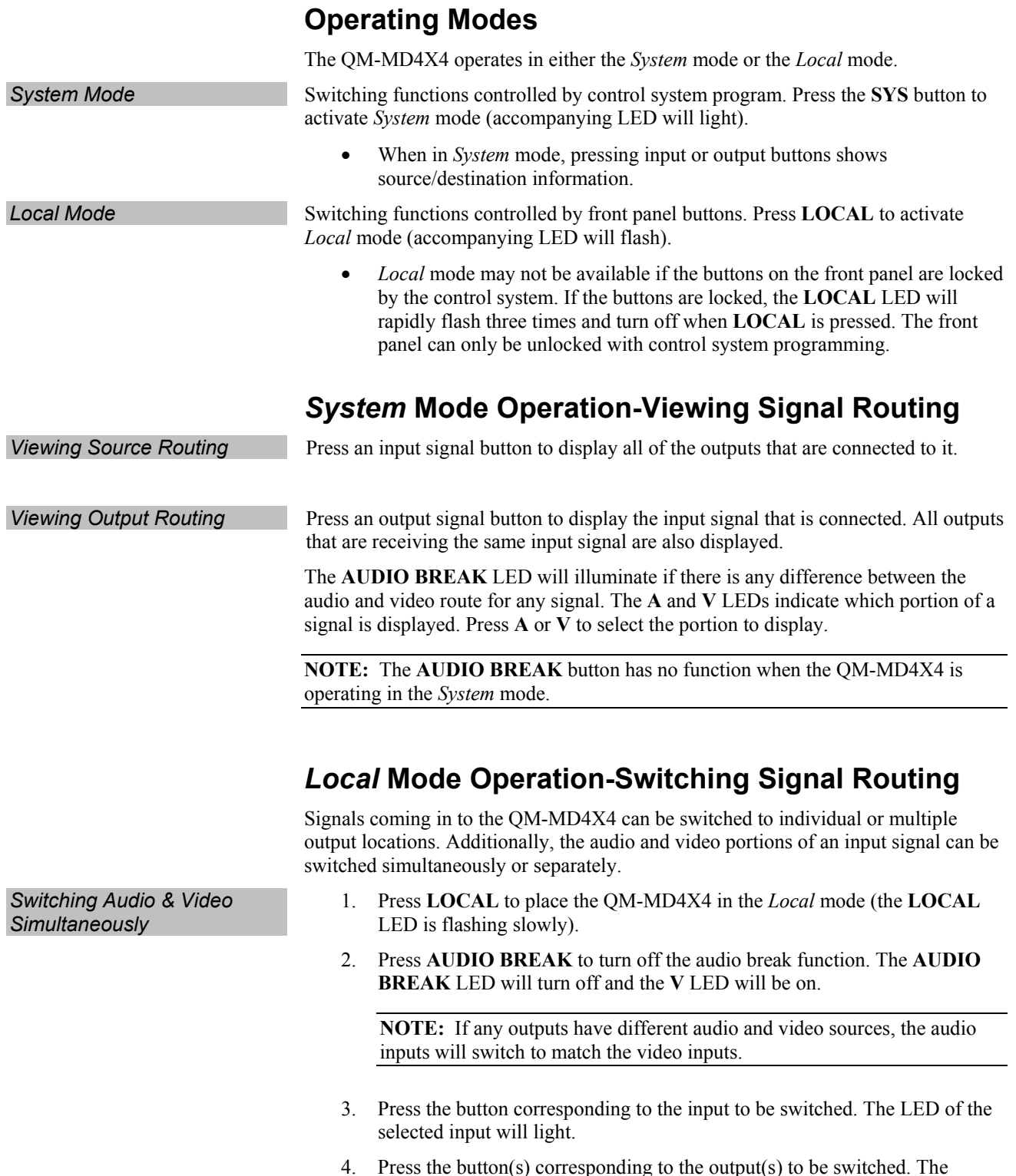

4. Press the button(s) corresponding to the output(s) to be switched. The  $LED(s)$  of the selected output(s) will light.

To disable routing to a specific output, press the corresponding output button again. The LED will turn off.

If a button press will result in changing the current routing, the **ENTER** LED will flash rapidly.

5. Press **ENTER** to make the connection(s) shown on the front panel. The **ENTER** LED will turn off.

Changes made on the front panel are made only after the **ENTER** button is pressed. If you do not press **ENTER**, the connection is not made.

**NOTE:** If **ENTER** has not been pressed, you can go back and "undo" changes made to the current routing.

- 1. Press **LOCAL** to place the QM-MD4X4 in the *Local* mode (the **LOCAL** LED is flashing slowly).
- 2. Press **AUDIO BREAK** to turn on the audio break function. The **AUDIO BREAK** and **A** LEDs will turn on.
- 3. Press the button corresponding to the audio portion of the input to be switched. The LED of the selected input will light.
- 4. Press the button(s) corresponding to the output(s) to be switched. The  $LED(s)$  of the selected output(s) will light.

To disable audio routing to a specific output, press the corresponding output button again. The LED will turn off.

If a button press will result in changing the current routing, the **ENTER** LED will flash rapidly.

5. Press **ENTER** to make the audio connection(s) shown on the front panel. The **ENTER** LED will turn off.

Changes made on the front panel are made only after the **ENTER** button is pressed. If you do not press **ENTER**, the connection is not made.

**NOTE:** If **ENTER** has not been pressed, you can go back and "undo" changes made to the current routing.

- 6. Press **V** to switch the video portion of a signal. The **A** LED will turn off and the **V** LED will turn on.
- 7. Press the button corresponding to the video portion of the input to be switched. The LED of the selected input will light.
- 8. Press the button(s) corresponding to the output(s) to be switched. The  $LED(s)$  of the selected output(s) will light.

To disable video routing to a specific output, press the corresponding output button again. The LED will turn off.

If a button press will result in changing the current routing, the **ENTER** LED will flash rapidly.

9. Press **ENTER** to make the video connection(s) shown on the front panel. The **ENTER** LED will turn off.

Changes made on the front panel are made only after the **ENTER** button is pressed. If you do not press **ENTER**, the connection is not made.

**NOTE:** If **ENTER** has not been pressed, you can go back and "undo" and changes made to the current routing.

#### *Switching Audio & Video Separately*

# <span id="page-27-0"></span>**Problem Solving**

## **Troubleshooting**

The following table provides corrective action for possible trouble situations. If further assistance is required, please contact a Crestron customer service representative.

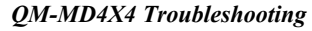

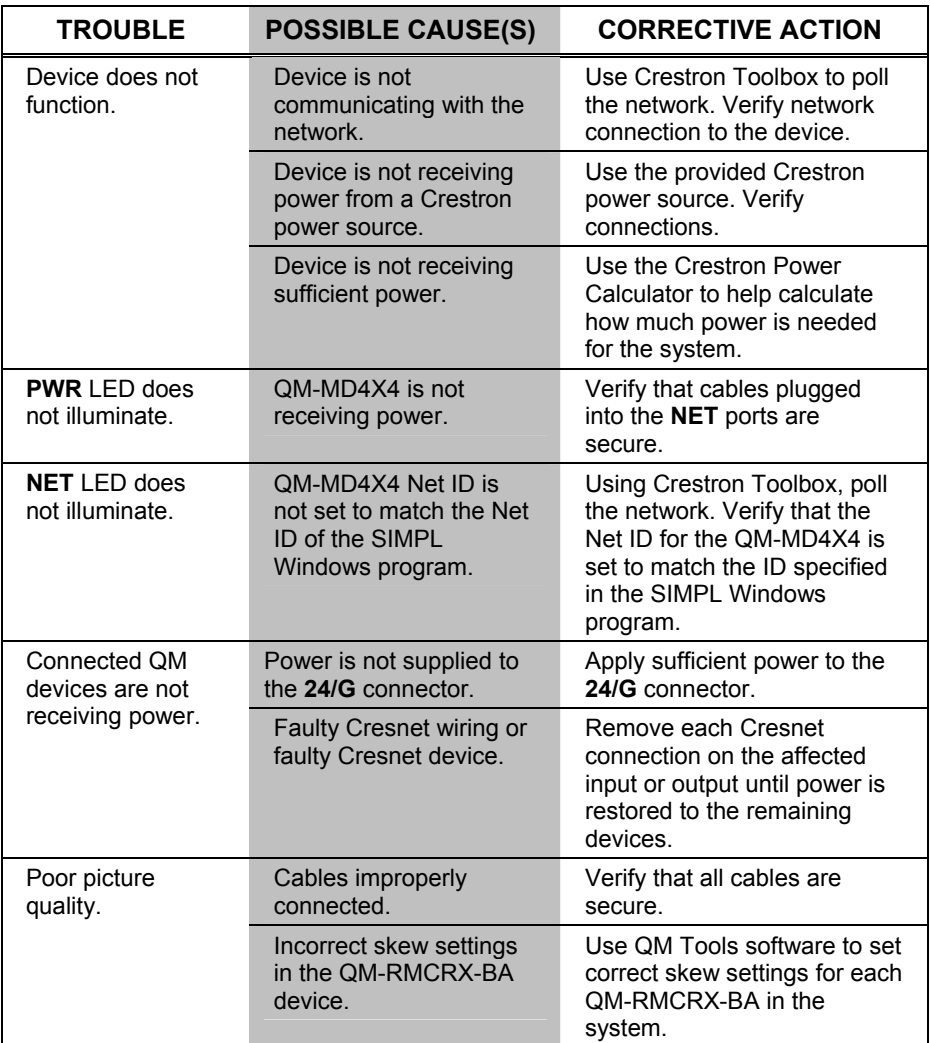

#### <span id="page-28-1"></span>**Check Network Wiring**

<span id="page-28-0"></span>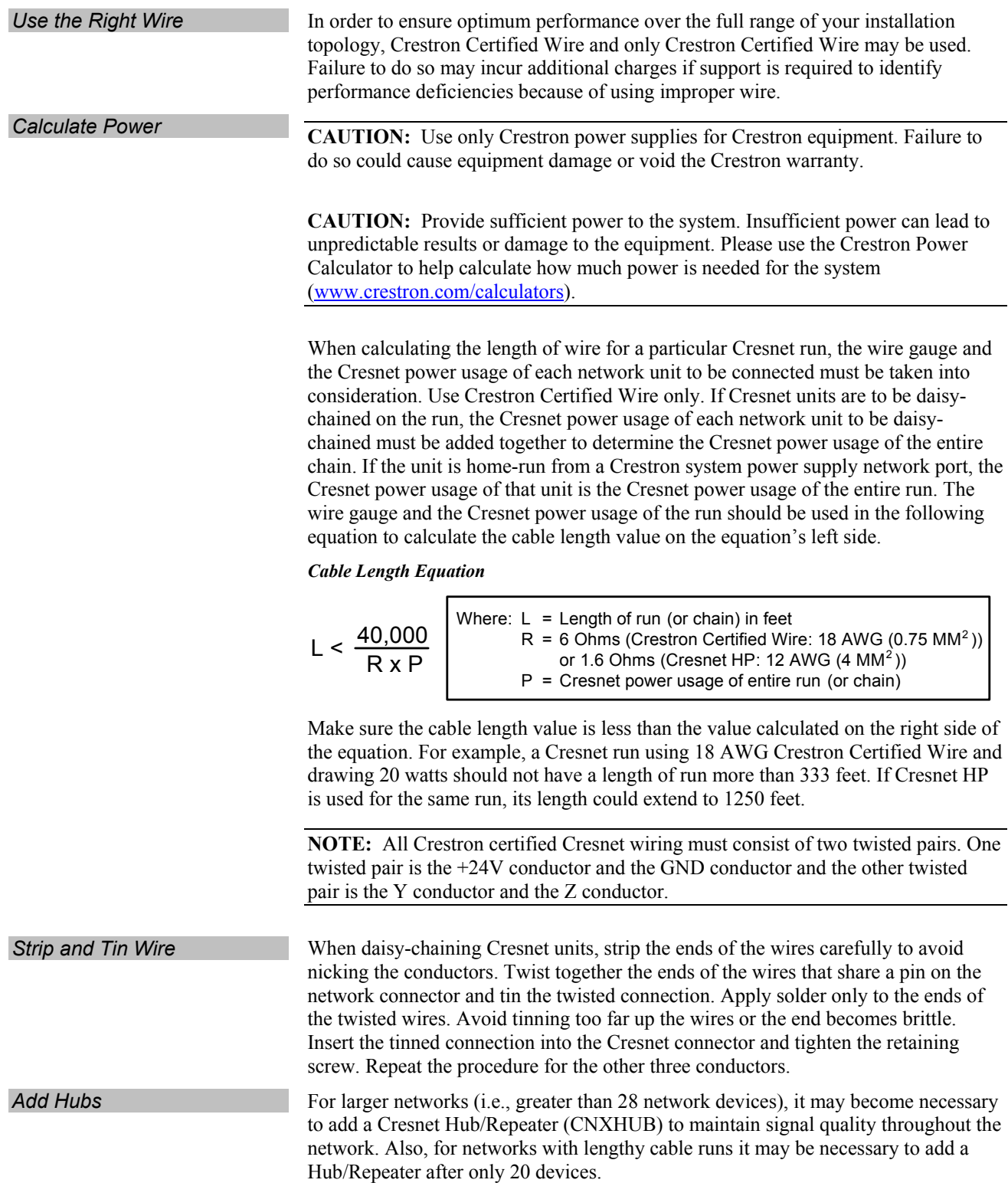

#### <span id="page-29-0"></span>**Reference Documents**

The latest version of all documents mentioned within the guide can be obtained from the Crestron website [\(www.crestron.com/manuals](http://www.crestron.com/manuals)). This link will provide a list of product manuals arranged in alphabetical order by model number.

*List of Related Reference Documents* 

| <b>DOCUMENT TITLE</b>                            |  |
|--------------------------------------------------|--|
| 2-Series Control Systems Reference Guide         |  |
| C2N-SPWS300 System Power Supply Operations Guide |  |
| MediaManager Applications Guide                  |  |

### **Further Inquiries**

If you cannot locate specific information or have questions after reviewing this guide, please take advantage of Crestron's award winning customer service team by calling the Crestron corporate headquarters at 1-888-CRESTRON [1-888-273-7876]. For assistance in your local time zone, refer to the Crestron website [\(www.crestron.com/offices](http://www.crestron.com/offices)) for a listing of Crestron worldwide offices.

You can also log onto the online help section of the Crestron website [\(www.crestron.com/onlinehelp](http://www.crestron.com/onlinehelp)) to ask questions about Crestron products. First-time users will need to establish a user account to fully benefit from all available features.

#### **Future Updates**

As Crestron improves functions, adds new features and extends the capabilities of the QM-MD4X4, additional information may be made available as manual updates. These updates are solely electronic and serve as intermediary supplements prior to the release of a complete technical documentation revision.

Check the Crestron website periodically for manual update availability and its relevance. Updates are identified as an "Addendum" in the Download column.

## <span id="page-30-0"></span>**Return and Warranty Policies**

#### **Merchandise Returns / Repair Service**

- 1. No merchandise may be returned for credit, exchange or service without prior authorization from CRESTRON. To obtain warranty service for CRESTRON products, contact an authorized CRESTRON dealer. Only authorized CRESTRON dealers may contact the factory and request an RMA (Return Merchandise Authorization) number. Enclose a note specifying the nature of the problem, name and phone number of contact person, RMA number and return address.
- 2. Products may be returned for credit, exchange or service with a CRESTRON Return Merchandise Authorization (RMA) number. Authorized returns must be shipped freight prepaid to CRESTRON, 6 Volvo Drive, Rockleigh, N.J. or its authorized subsidiaries, with RMA number clearly marked on the outside of all cartons. Shipments arriving freight collect or without an RMA number shall be subject to refusal. CRESTRON reserves the right in its sole and absolute discretion to charge a 15% restocking fee plus shipping costs on any products returned with an RMA.
- 3. Return freight charges following repair of items under warranty shall be paid by CRESTRON, shipping by standard ground carrier. In the event repairs are found to be non-warranty, return freight costs shall be paid by the purchaser.

#### **CRESTRON Limited Warranty**

CRESTRON ELECTRONICS, Inc. warrants its products to be free from manufacturing defects in materials and workmanship under normal use for a period of three (3) years from the date of purchase from CRESTRON, with the following exceptions: disk drives and any other moving or rotating mechanical parts, pan/tilt heads and power supplies are covered for a period of one (1) year; touchscreen display and overlay components are covered for 90 days; batteries and incandescent lamps are not covered.

This warranty extends to products purchased directly from CRESTRON or an authorized CRESTRON dealer. Purchasers should inquire of the dealer regarding the nature and extent of the dealer's warranty, if any.

CRESTRON shall not be liable to honor the terms of this warranty if the product has been used in any application other than that for which it was intended or if it has been subjected to misuse, accidental damage, modification or improper installation procedures. Furthermore, this warranty does not cover any product that has had the serial number altered, defaced or removed.

This warranty shall be the sole and exclusive remedy to the original purchaser. In no event shall CRESTRON be liable for incidental or consequential damages of any kind (property or economic damages inclusive) arising from the sale or use of this equipment. CRESTRON is not liable for any claim made by a third party or made by the purchaser for a third party.

CRESTRON shall, at its option, repair or replace any product found defective, without charge for parts or labor. Repaired or replaced equipment and parts supplied under this warranty shall be covered only by the unexpired portion of the warranty.

Except as expressly set forth in this warranty, CRESTRON makes no other warranties, expressed or implied, nor authorizes any other party to offer any warranty, including any implied warranties of merchantability or fitness for a particular purpose. Any implied warranties that may be imposed by law are limited to the terms of this limited warranty. This warranty statement supersedes all previous warranties.

#### **Trademark Information**

*All brand names, product names and trademarks are the sole property of their respective owners. Windows is a registered trademark of Microsoft Corporation. Windows95/98/Me/XP/Vista and WindowsNT/2000 are trademarks of Microsoft Corporation.*

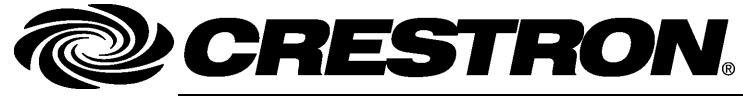

**Cre stro n Electro n** 15 Volvo Drive Rockleigh, NJ 0764 T el: 888.CRESTRON **10.07**  Fax: 201.767.7576 ax: 201.767.7576 Specifications subject to www.crestron.com change with the change with the change with the change with the change with the change with the change with the change with the change with the change with the change with the change with the change with t

**ics, Inc. Operatio n s Guide – DOC. 6546 A** 7 **(2016915)**  i thout notice.